スマホで簡単にホームページ作成! **1**日**10**分、**1**週間でホームページが完成!

# とりあえず Hp はじめてガイド (新管理画面スマホ版)

2023.12.22更新

はじめに

こちらは新管理画面をご利用の方のはじめてガイドになります。 以下のいずれかに該当する方は、旧管理画面をお使いのため、 解説とは部分的に異なる箇所があります。

- **● 2023**年**12**月**17**日以前に無料体験にお申し込みいただいた方
- **●** 「新管理画面への移行完了のお知らせ」の通知を受け取っていな い方

[旧管理画面をお使いの方はこちら](https://pr.toriaez.jp/doc/hajimete-guide-sp_thp1.pdf)

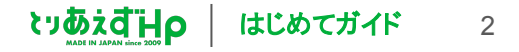

# **INDEX** 目次

#### **Day1** 基本情報を設定する

ログインする ホームページを確認する 基本情報を入力する

#### デザインを変更する **Day2** デザインを選択する

親ページを作成する 子ページを作成する **Day3** メニューをつくる

スライド画像を入れ替える **Day4** 写真を入れ替える

#### **Day5** トップページをつくる

最新情報を追加する 記事の内容を書き換える 記事の写真を入れ替える

#### **Day6** 各ページを編集する

記事を編集する 写真を変更する

#### **Day7** ホームページを仕上げる

プロフィールページを作成する お問い合わせフォームを作成する アクセスページを作成する

3

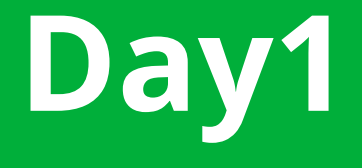

# **Day1** 基本情報を設定する

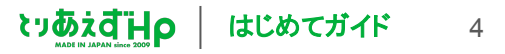

## **Day1** 基本情報を設定する【ログインする】

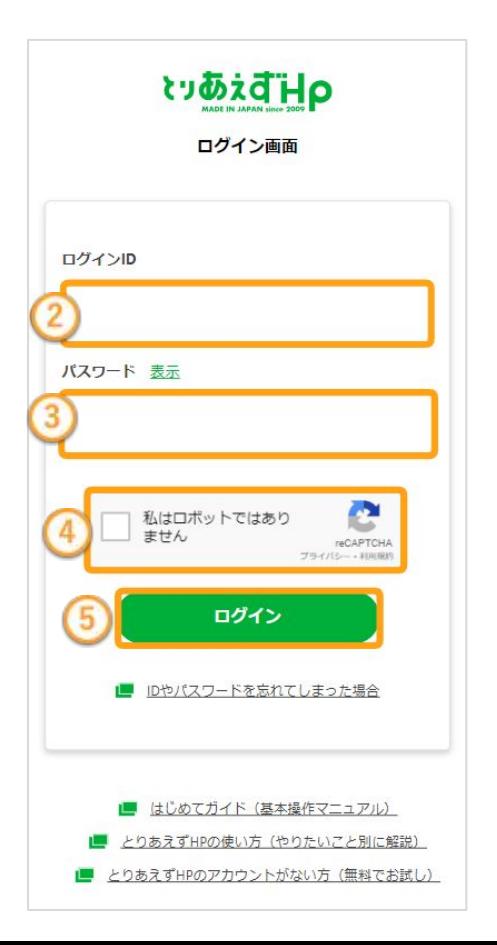

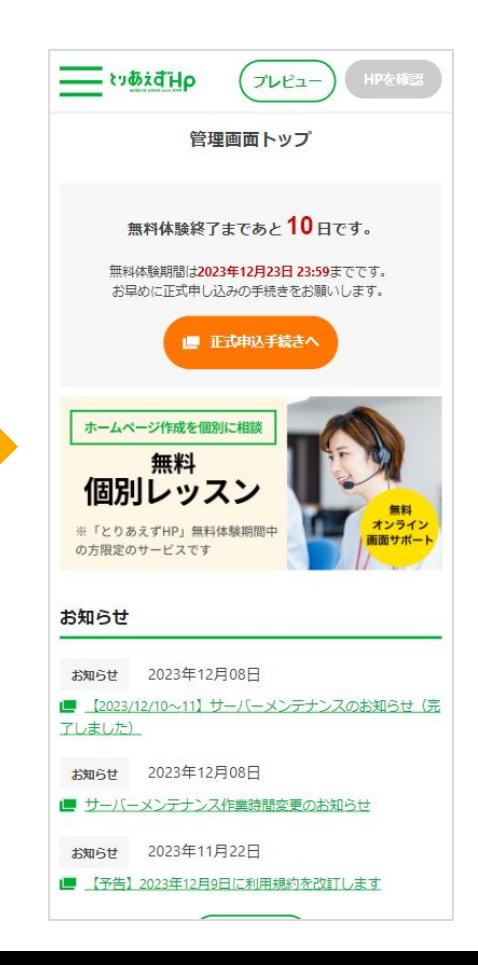

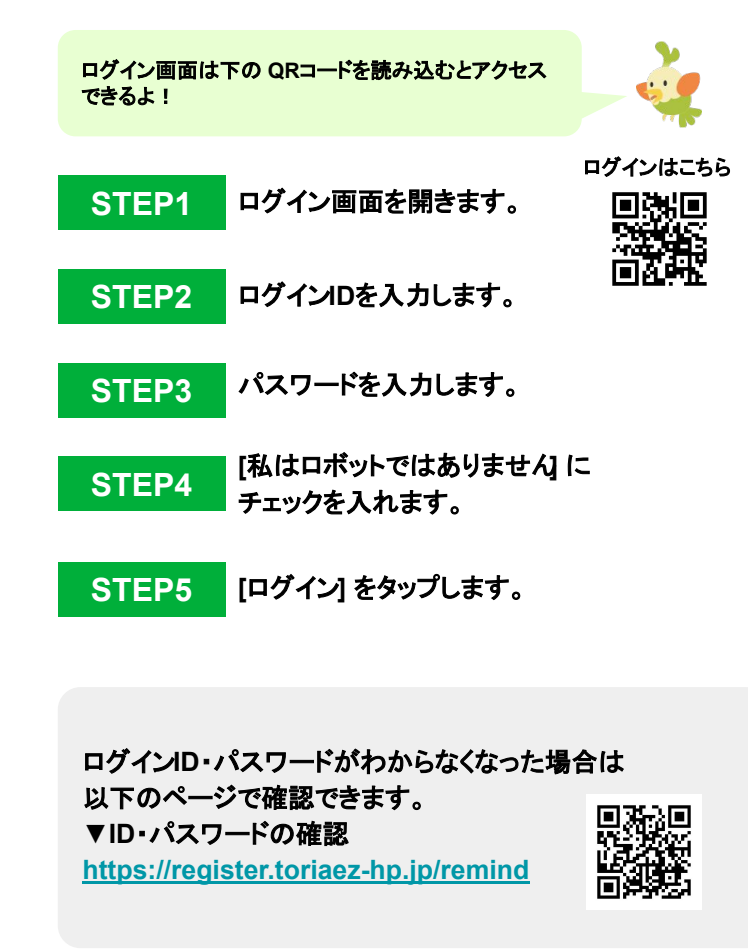

**OHDidirs** 

はじめてガイド

5

**Day1** 基本情報を設定する【ホームページを確認する】

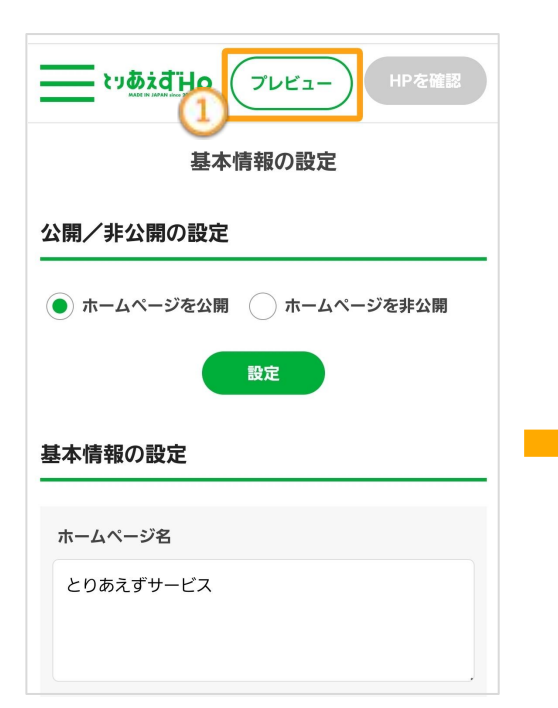

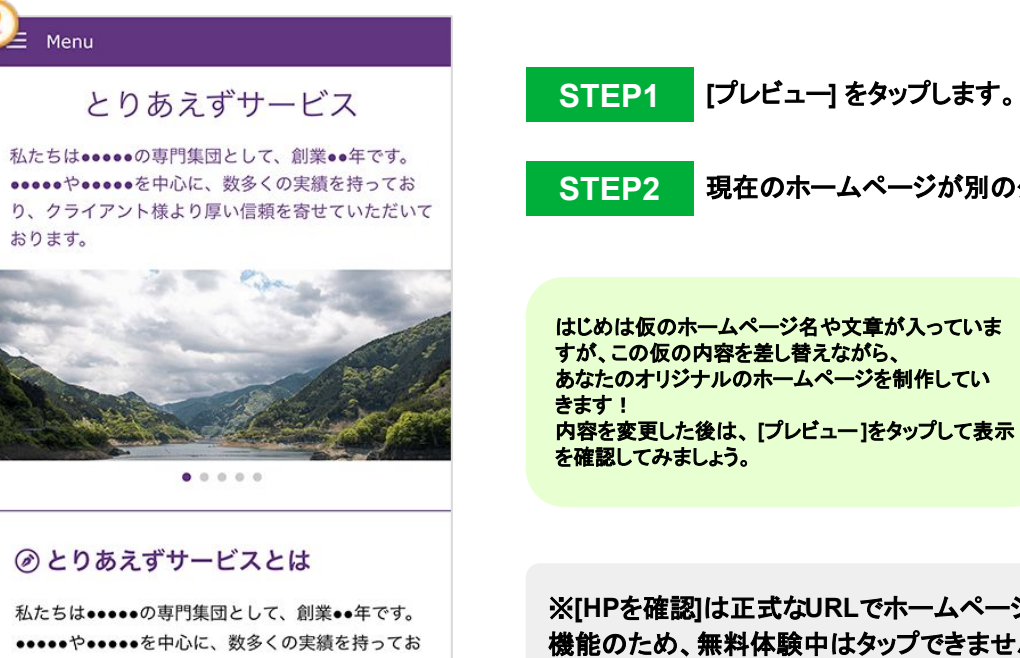

り、クライアント様より厚い信頼を寄せていただい

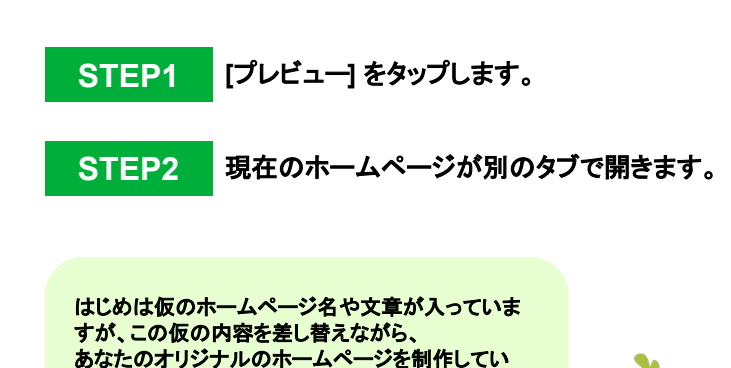

※**[HP**を確認**]**は正式な**URL**でホームページを確認でき る 機能のため、無料体験中はタップできません。 正式申し込み後にご確認ください。

# **Day1** 基本情報を設定する【基本情報を入力する】

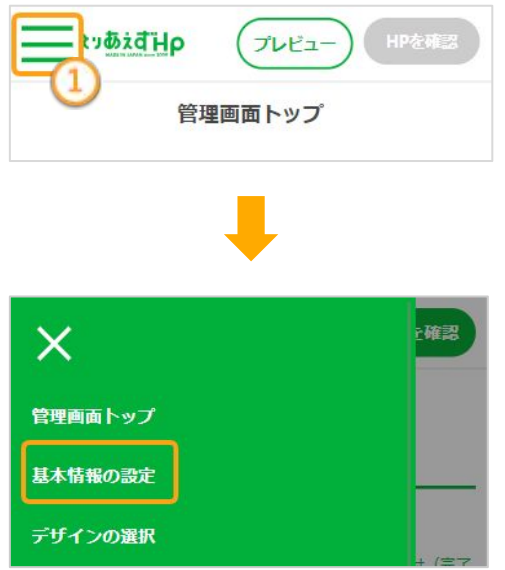

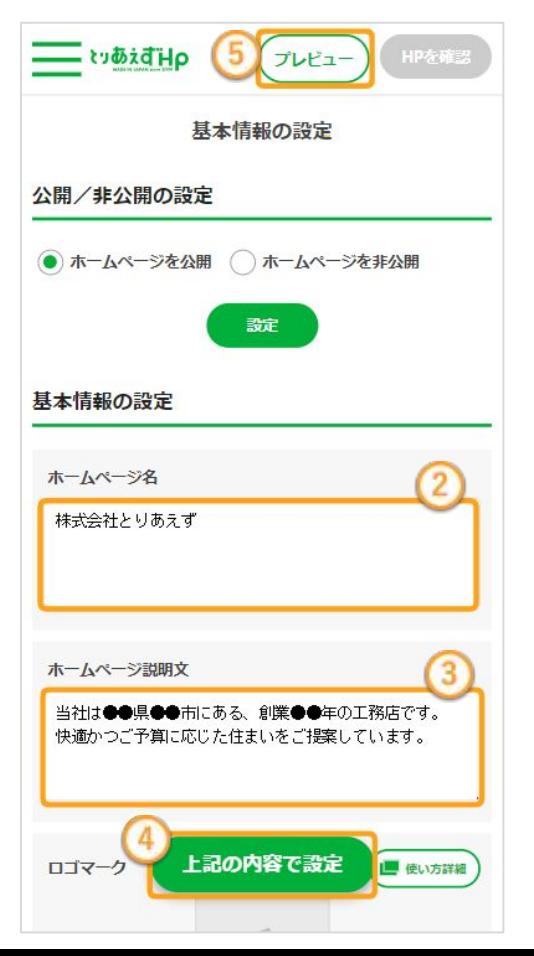

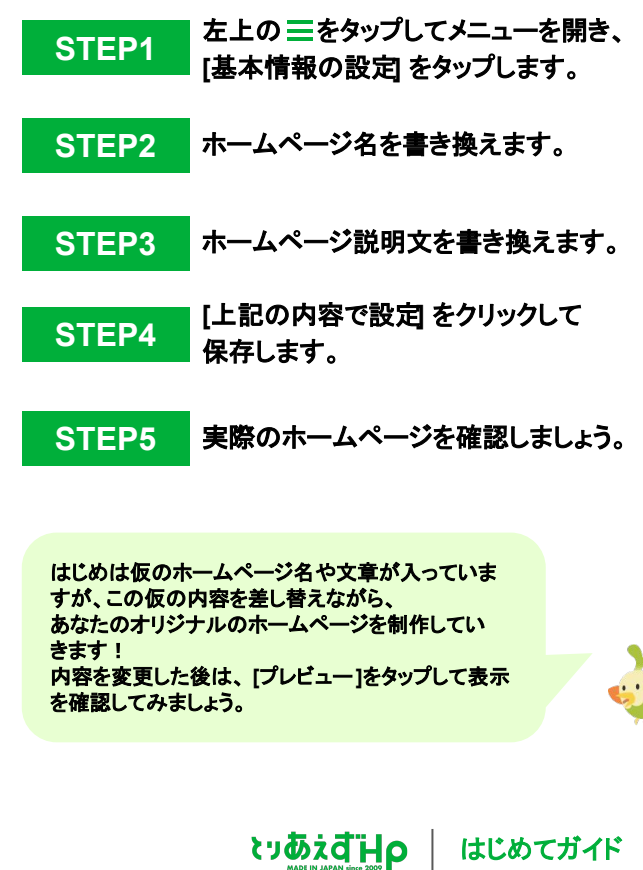

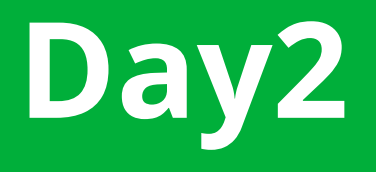

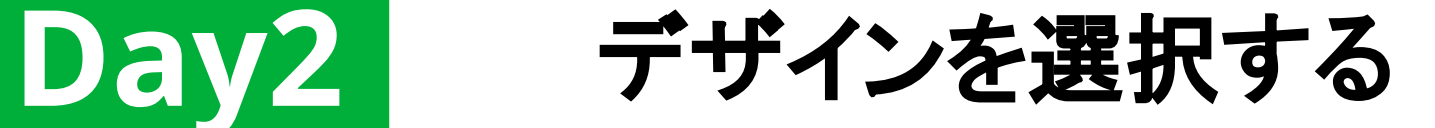

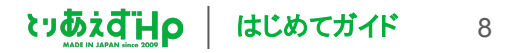

**Day2** デザインを選択する【デザインを変更する】

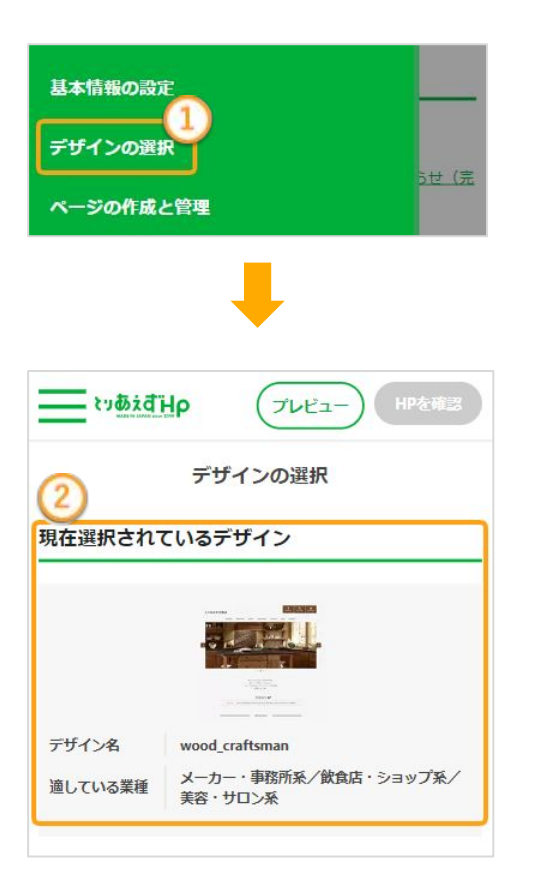

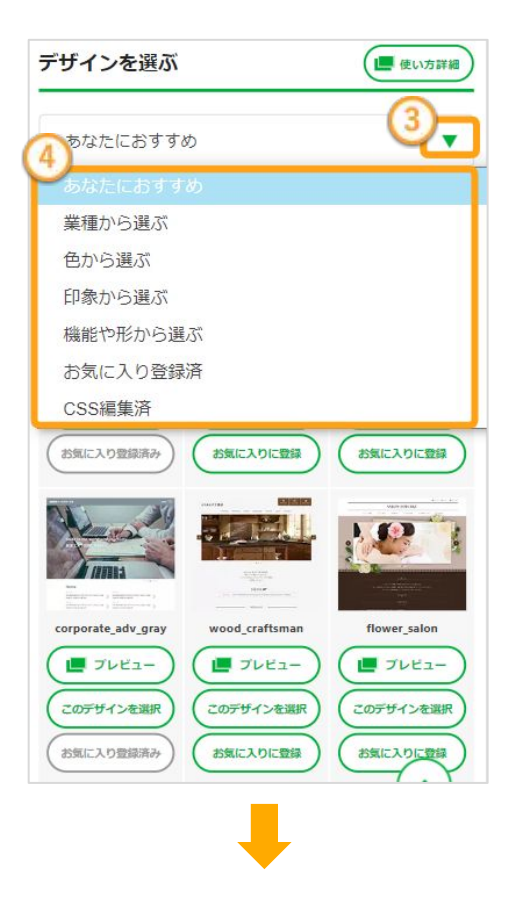

#### デザインを変更しても、今まで入力したデータは消えない ので、自社にあったデザインを探してみよう!

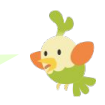

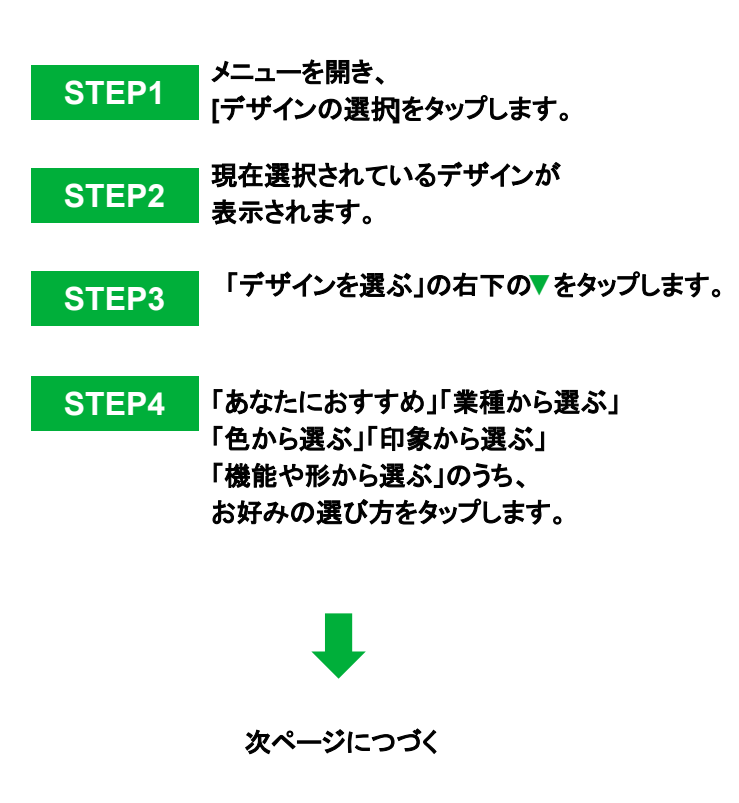

いあぇずHo

### **Day2** デザインを選択する【デザインを変更する】

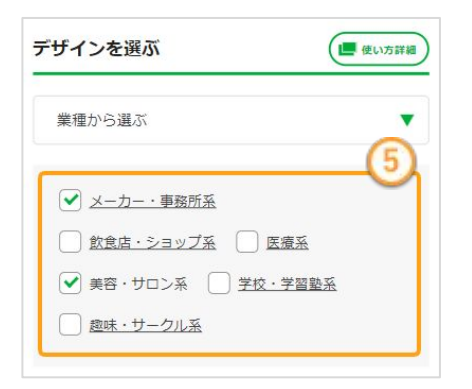

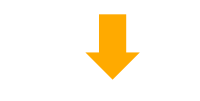

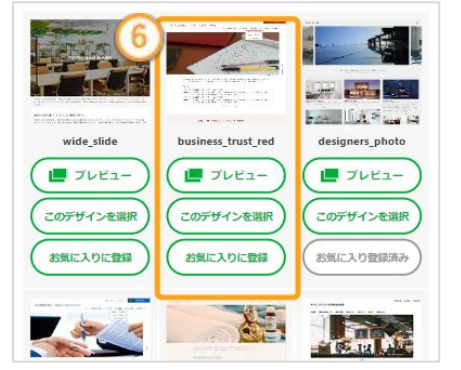

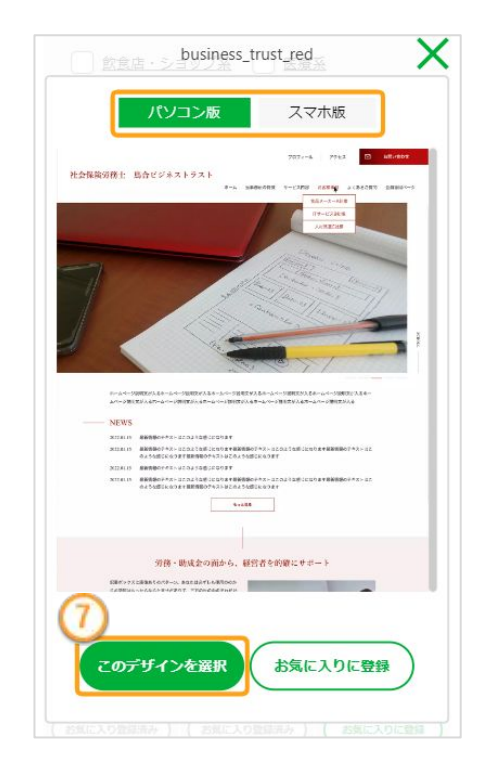

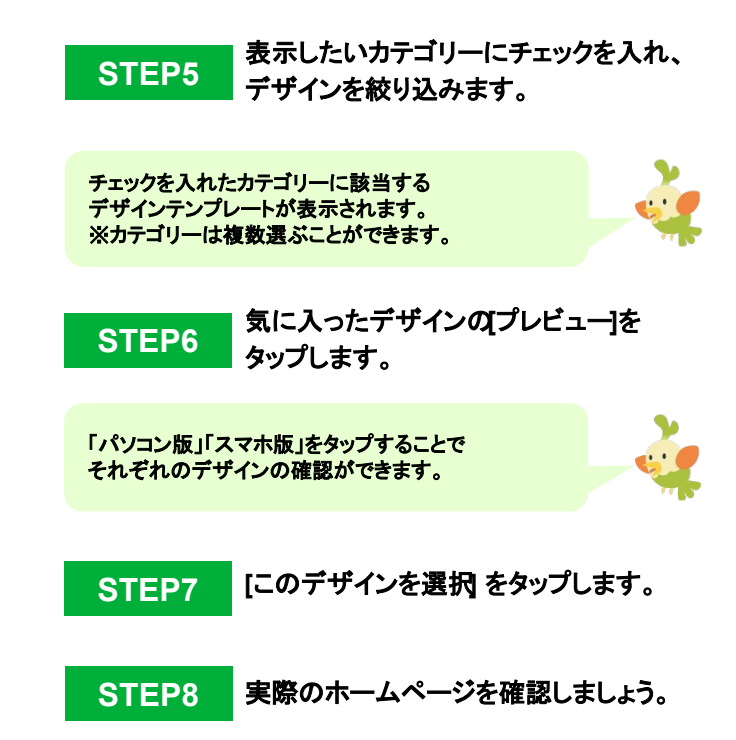

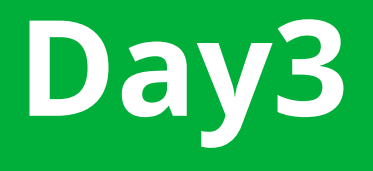

**Day3** メニューをつくる

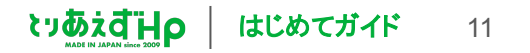

**Day3** メニューをつくる【親ページを作成する】

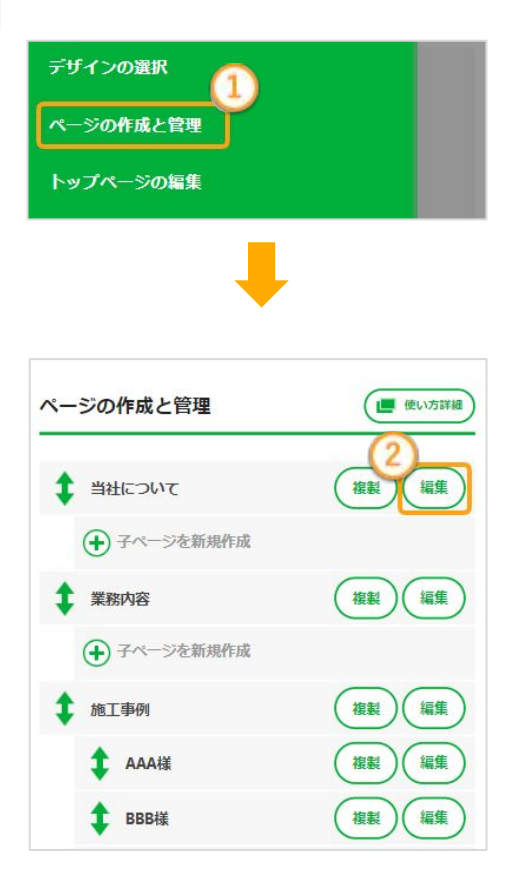

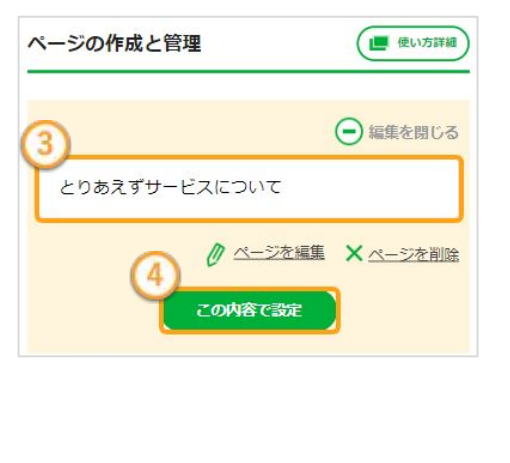

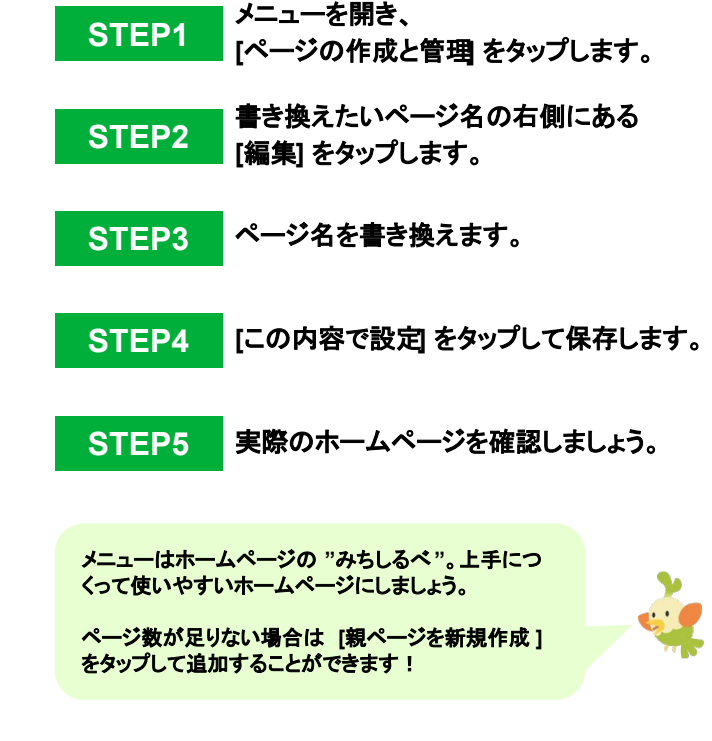

**QHDidivs** 

はじめてガイド 12

**Day3** メニューをつくる【子ページを作成する】

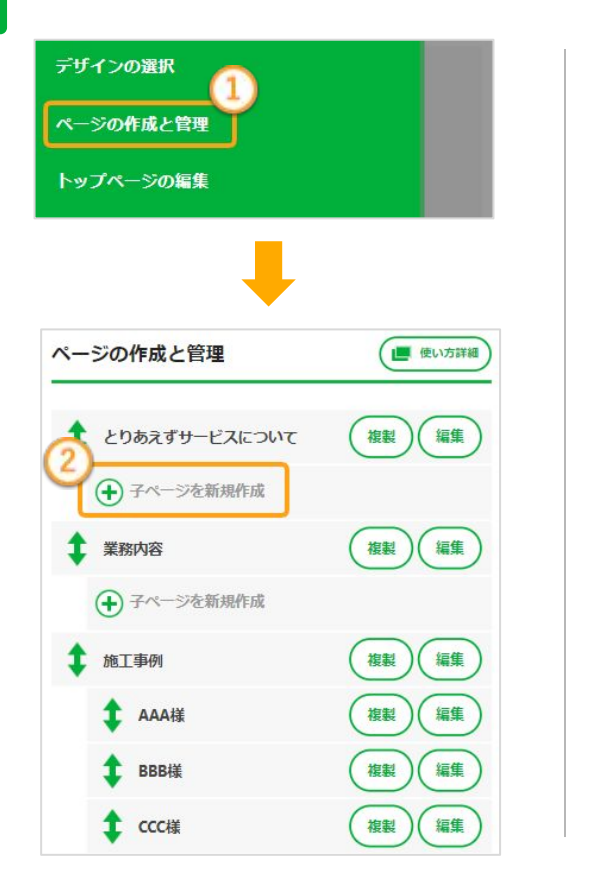

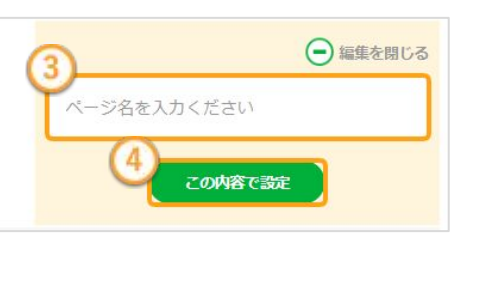

メインのページを「親ページ」としたときに、 **Contract** その下にぶら下がる「子」のような位置付けで「子 ページ」を作成することができます。 関連する情報をページを分けて並列で紹介したい 場合などに作成してみましょう! メニューから、 **STEP1 [**ページの作成と管理**]** をタップします。 子ページを作成したい親ページの下の **|STEP2 || イ・・シェドルじたいね・・ ンのーの**<br>| 子ページを新規作成 をタップします。 **STEP3** 子ページのページ名を入力します。 **STEP4 [**この内容で設定**]** をタップします。 **STEP5** 実際のホームページを確認しましょう。

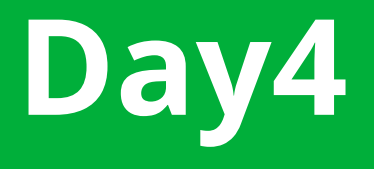

# **Day4** 写真を入れ替える

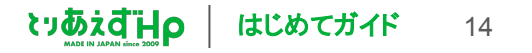

### **Day4** 写真を入れ替える【スライド画像を入れ替える】

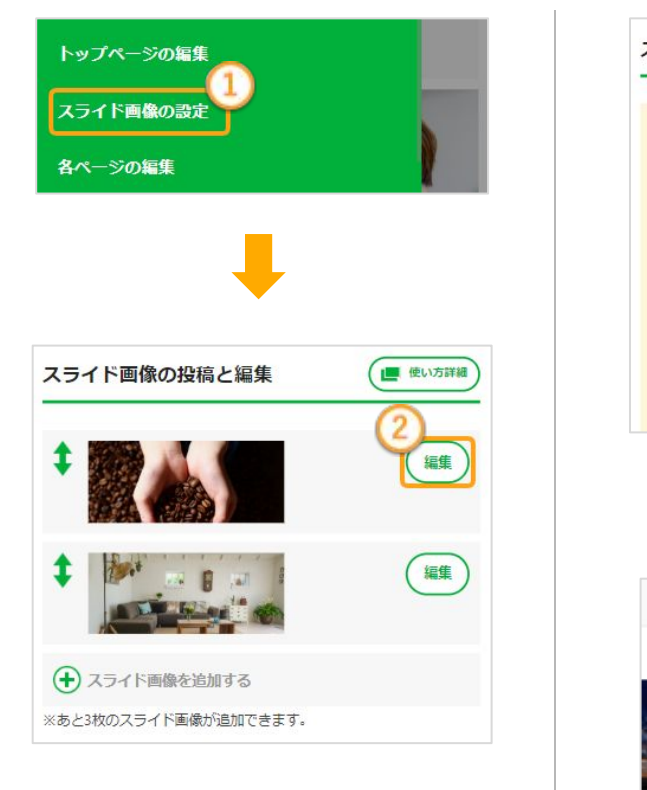

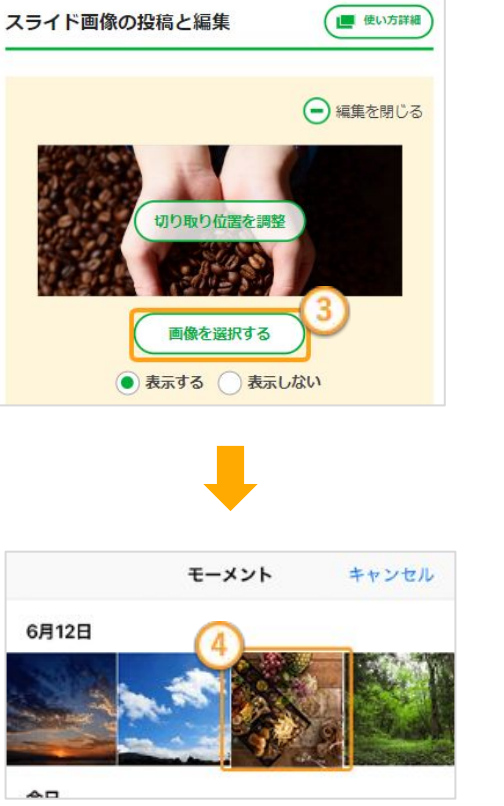

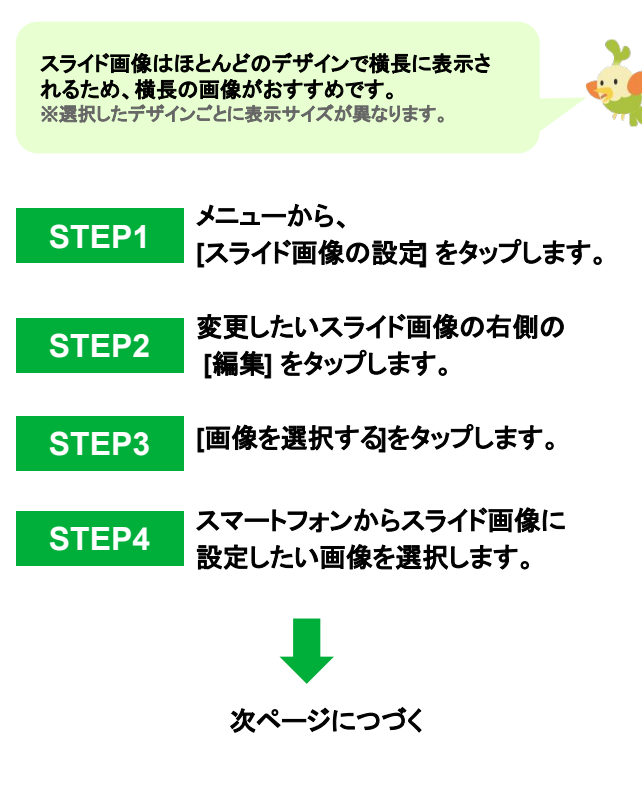

**AHBidus** 

はじめてガイド 15

# **Day4** 写真を入れ替える【スライド画像を入れ替える】

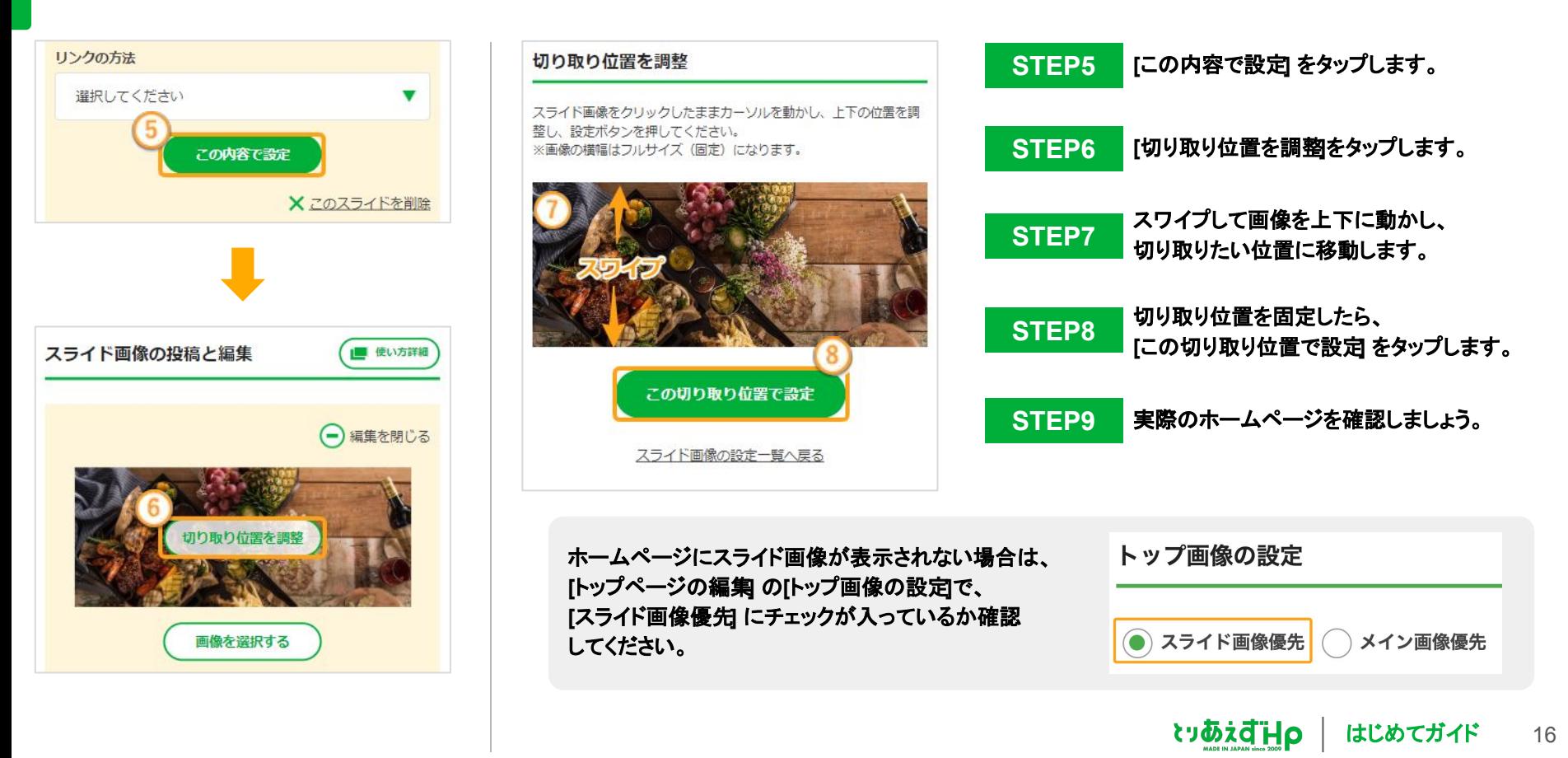

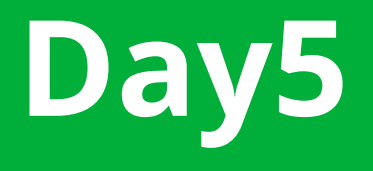

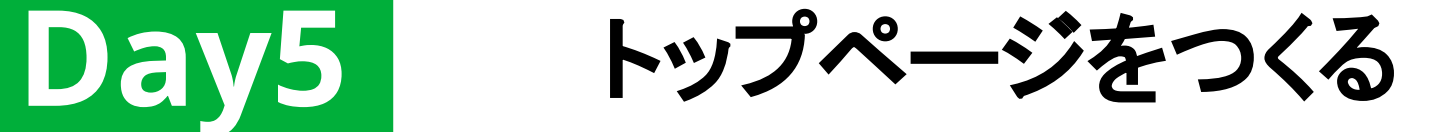

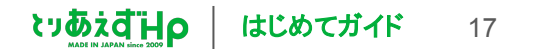

# **Day5** トップページをつくる【最新情報を追加する】

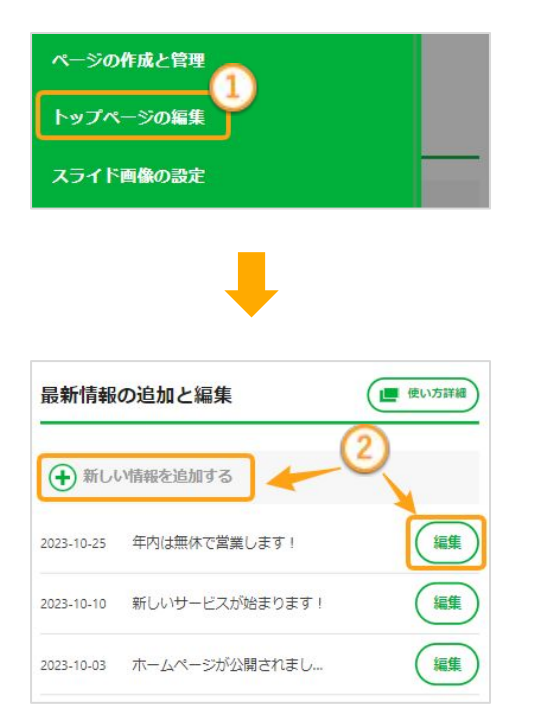

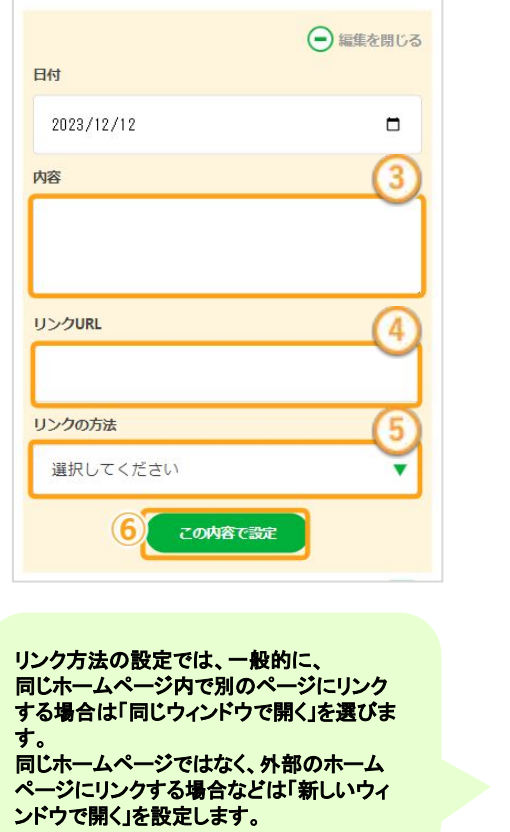

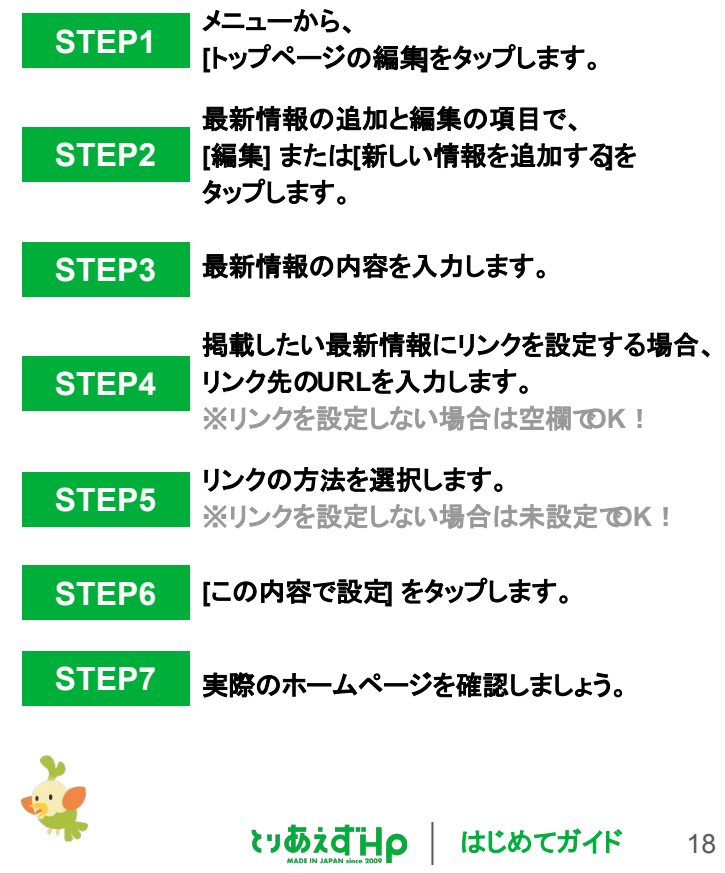

### **Day5** トップページをつくる【記事を作成する】

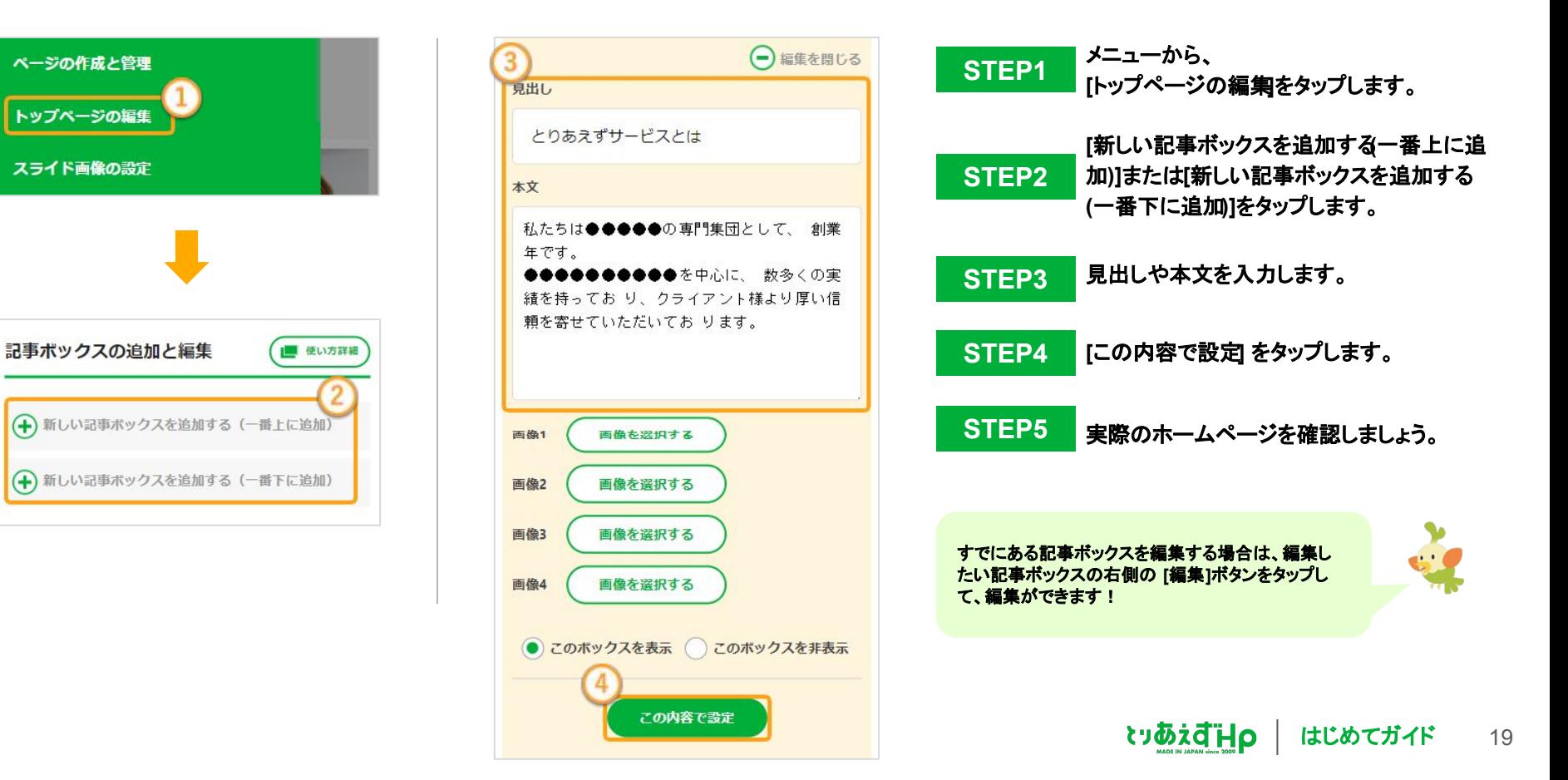

### **Day5** トップページをつくる【記事に写真を入れる】

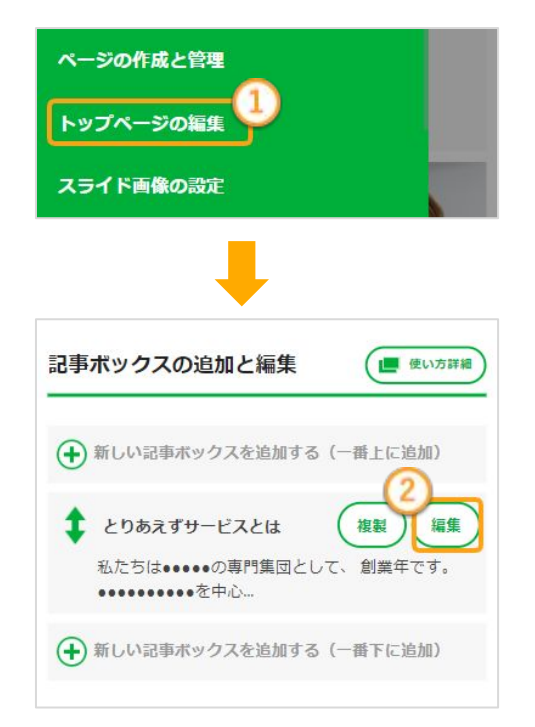

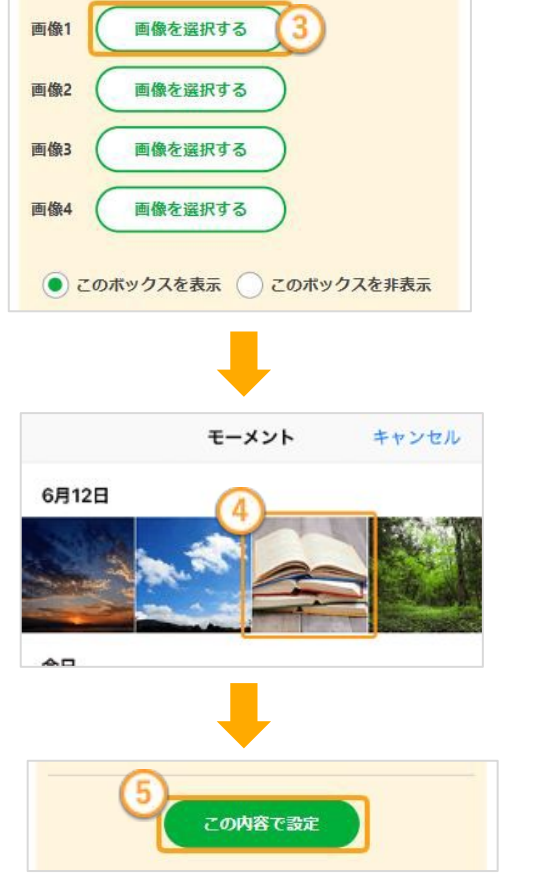

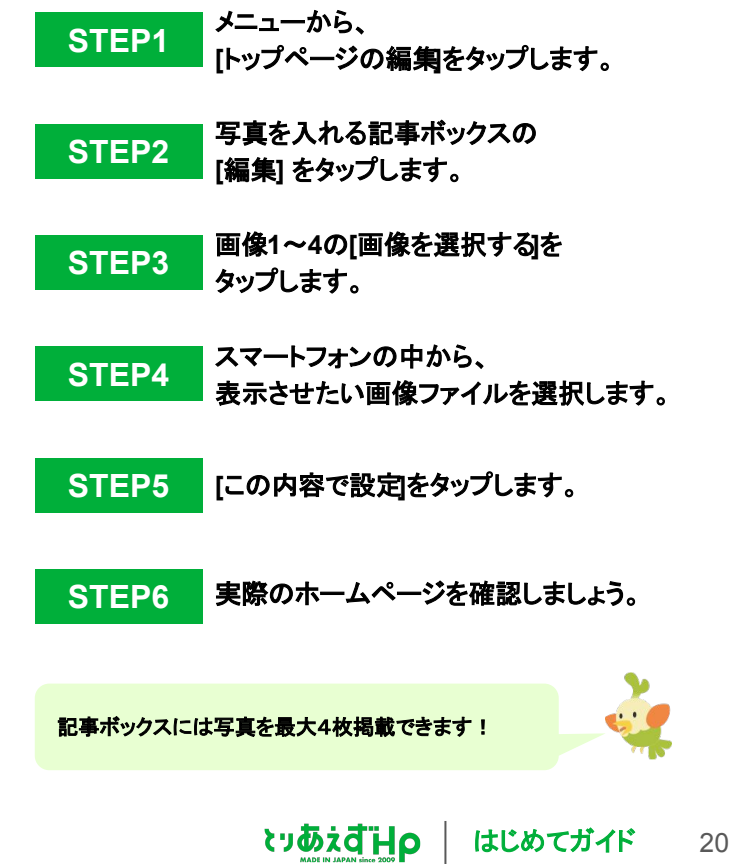

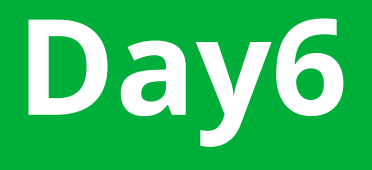

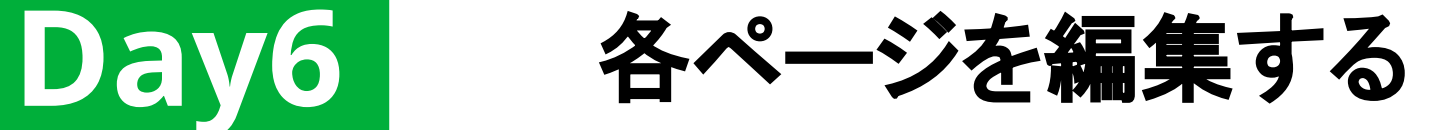

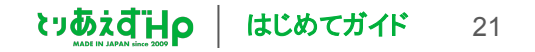

**Day6** 各ページを編集する【記事を編集する】

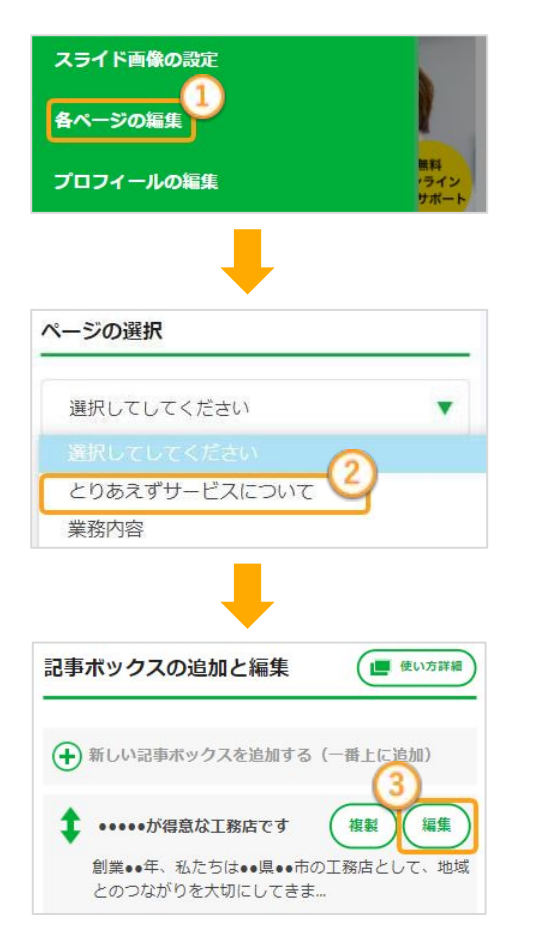

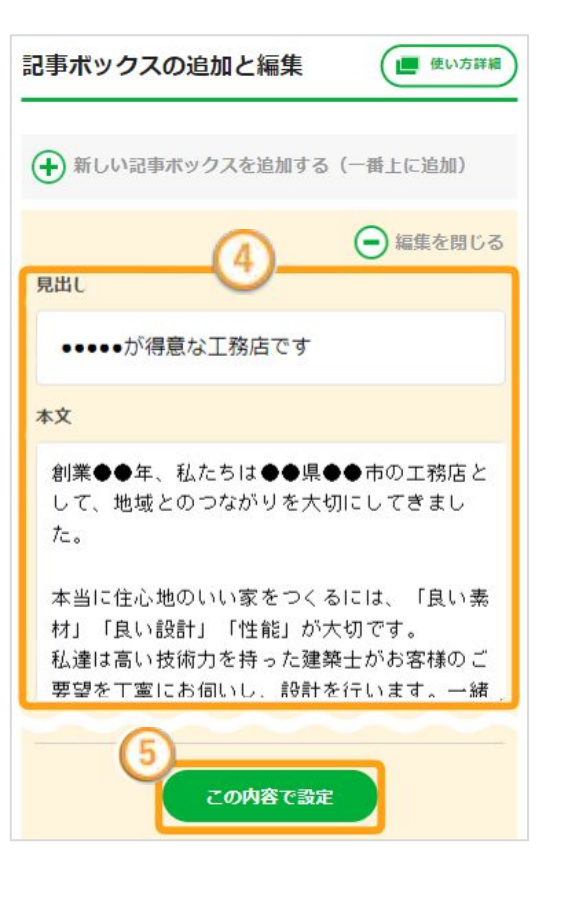

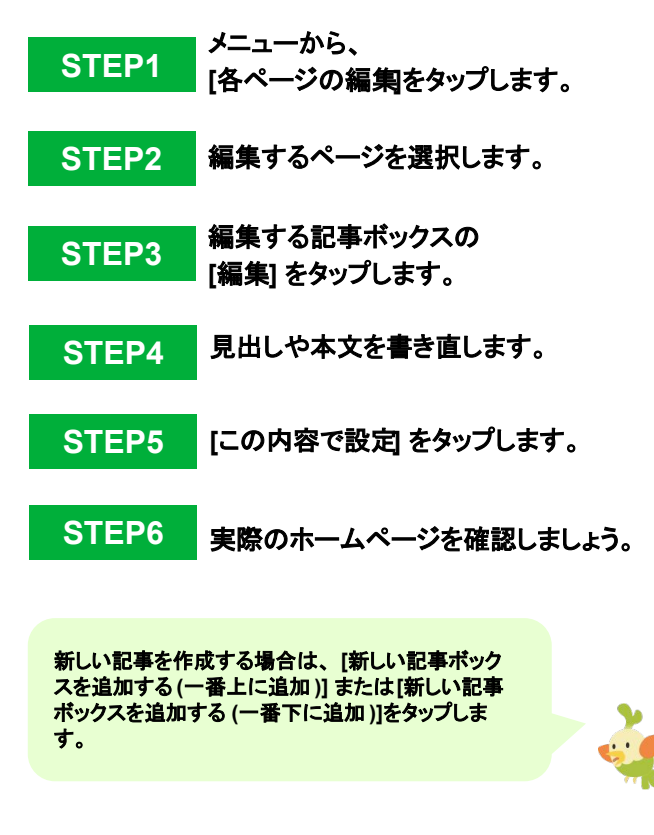

**OHDIOGY** 

はじめてガイド 22

**Day6** 各ページを編集する【写真を変更する】

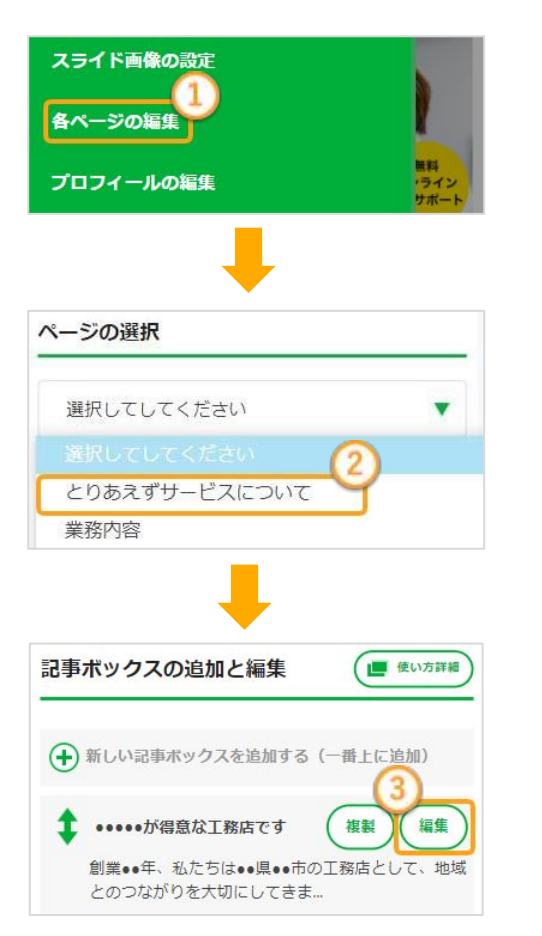

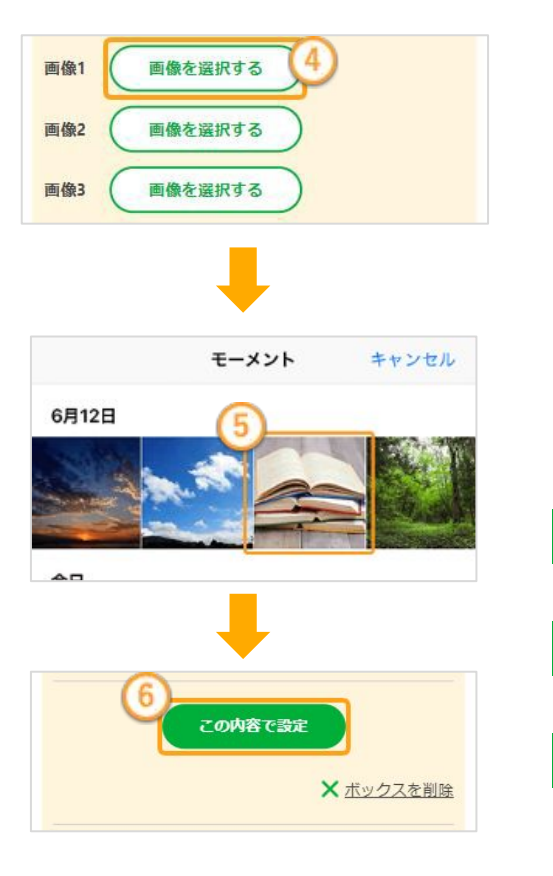

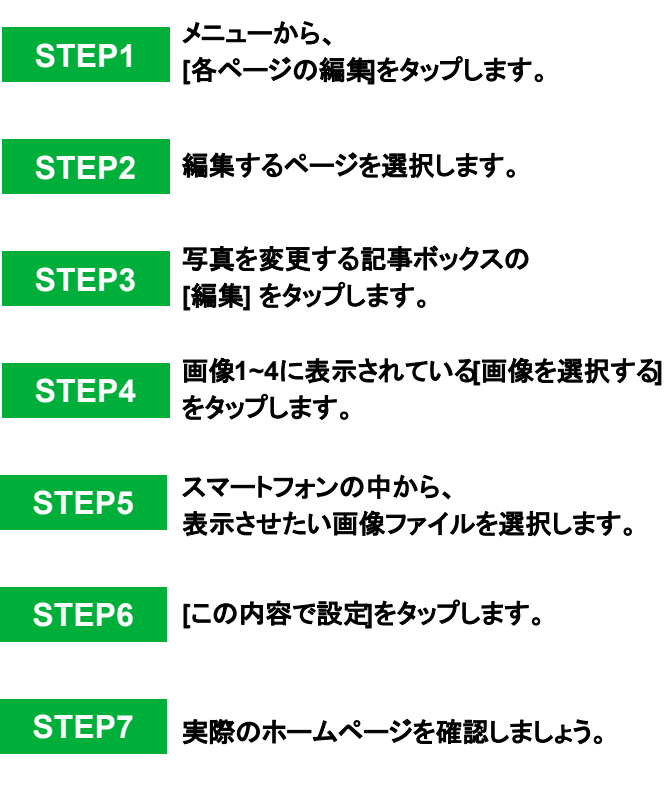

**QHBidus** 

はじめてガイド 23

# **Day7** ホームページを仕上げる

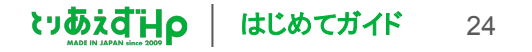

**Day7** ホームページを仕上げる【プロフィールページを作成する】

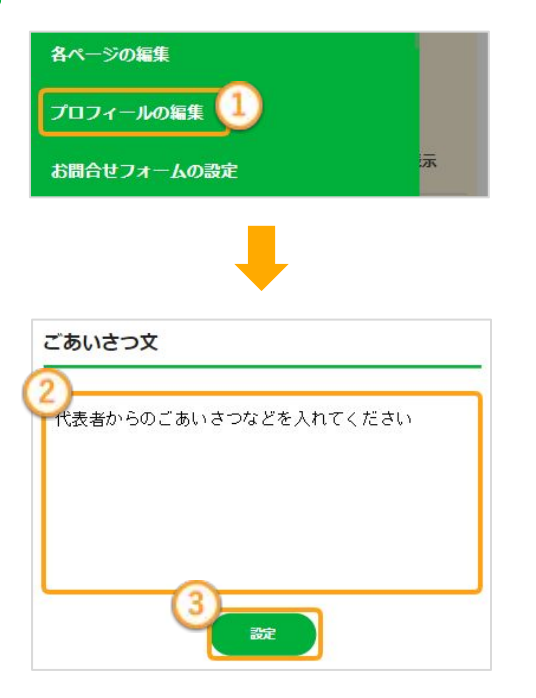

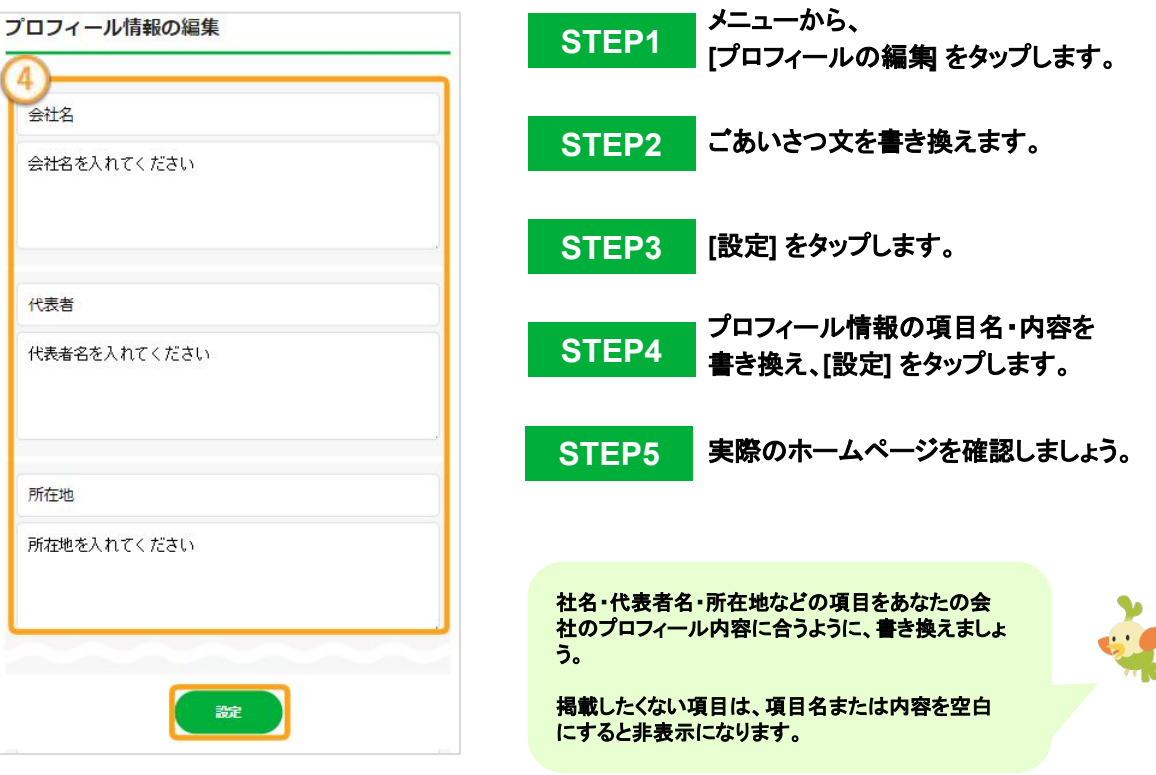

# **Day7** ホームページを仕上げる【お問い合わせフォームを作成する】

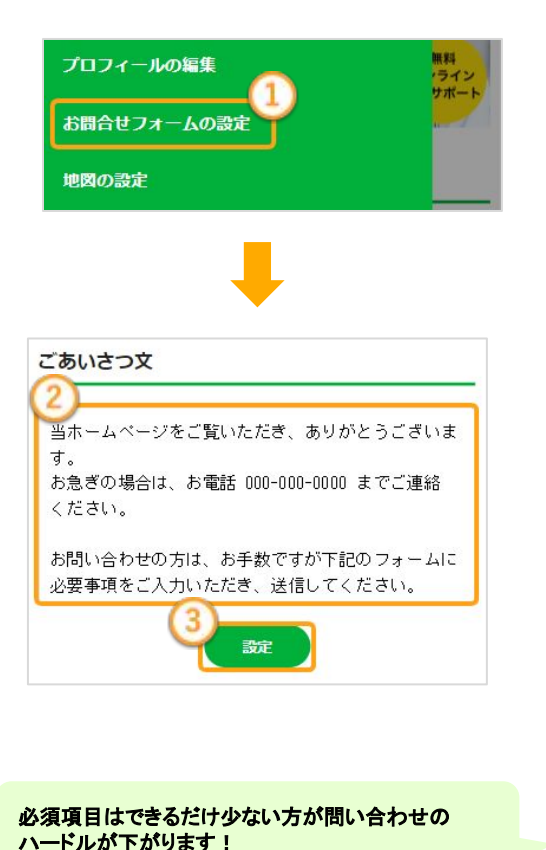

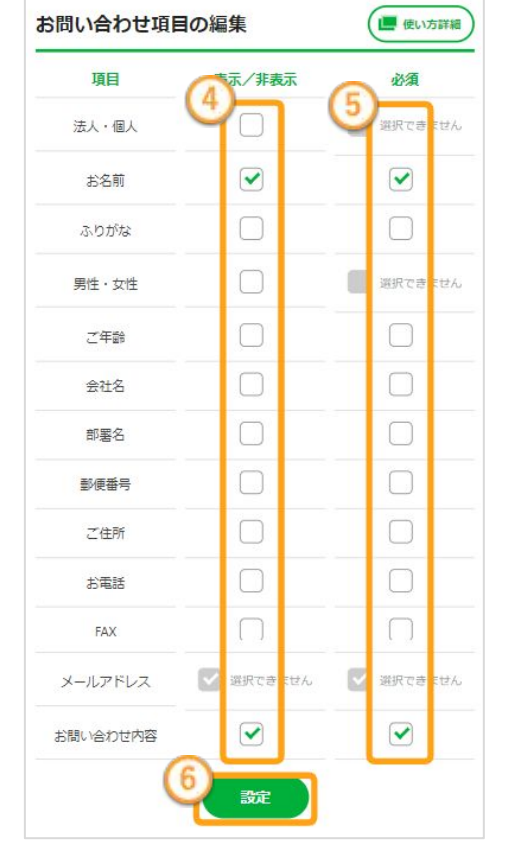

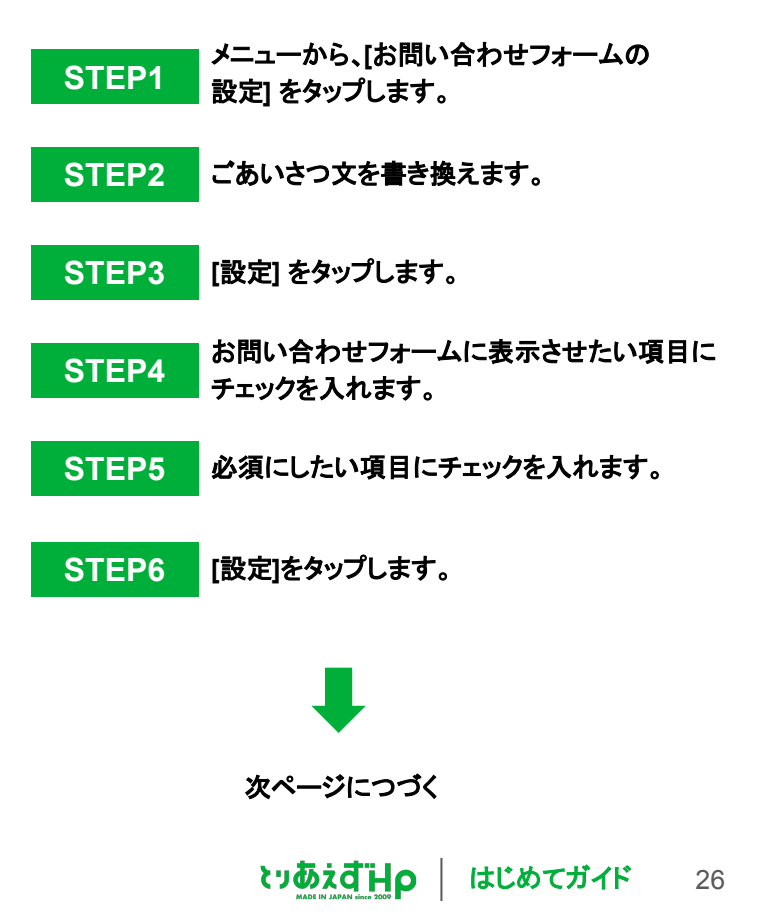

#### **Day7** ホームページを仕上げる【お問い合わせフォームを作成する】

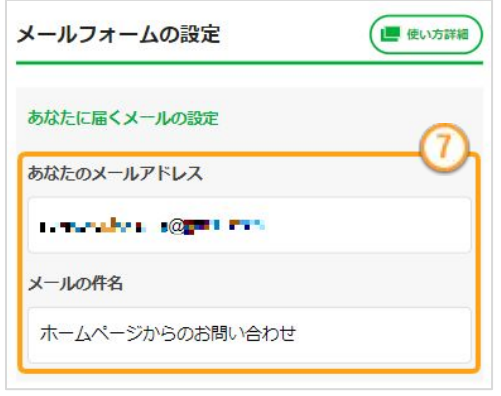

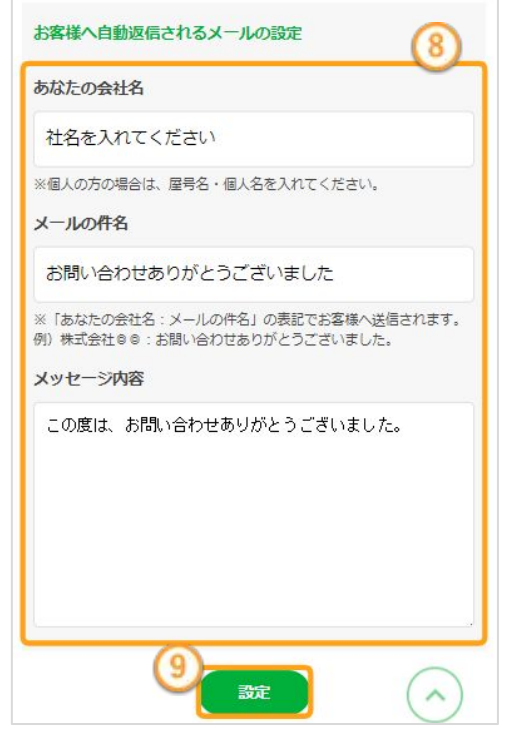

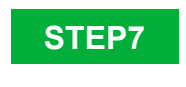

お問い合わせフォームの「通知メール」が 届くメールアドレスと件名を設定します。 ※件名は『ホームページからの問い合わせ』 など分かりやすいものを入力します!

**STEP8**

#### お客様へ自動返信されるメールの設定を 行います。**[**あなたの会社名**]**、**[**メールの 件名**]**、**[**メッセージ内容**]**をそれぞれ入力 します。

※「あなたの会社名:メールの件名」の 表記でお客様へ送信されます。

**STEP9 [**設定**]** をタップして保存します。

設定が完了したら、試しに送信して、 メールが届くことを確認してみましょう!

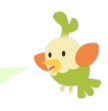

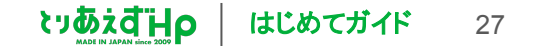

**Day7** ホームページを仕上げる【アクセスページを作成する】

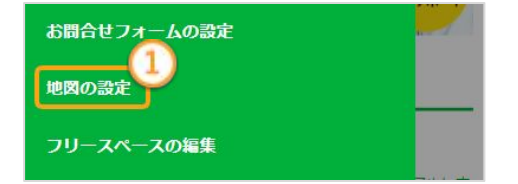

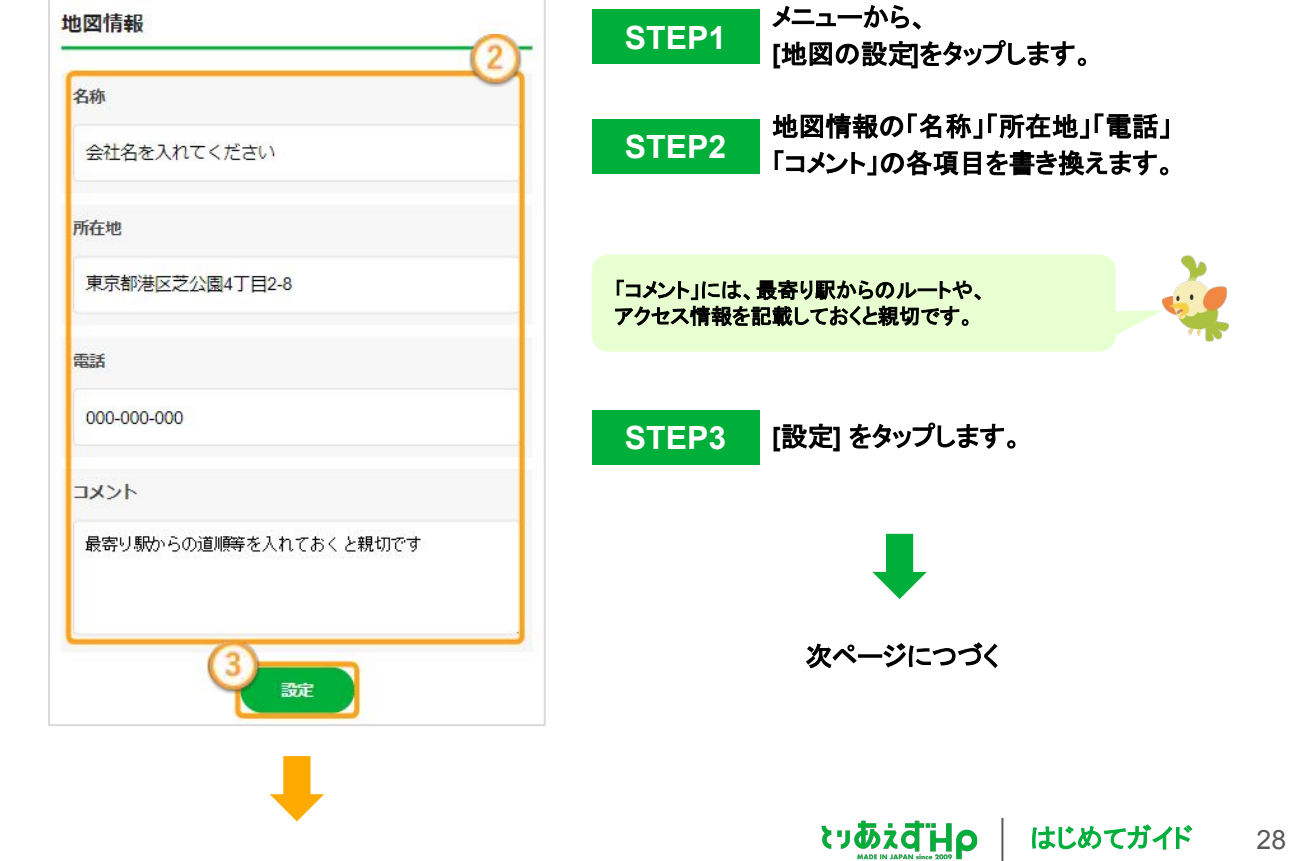

#### **Day7** ホームページを仕上げる【アクセスページを作成する】

※地図コードの取得はパソコンでの作業を推奨しております。 パソコンでの作業ができない方は、個別レッスンでお手伝い可能です。 下記ご案内をご参照ください。

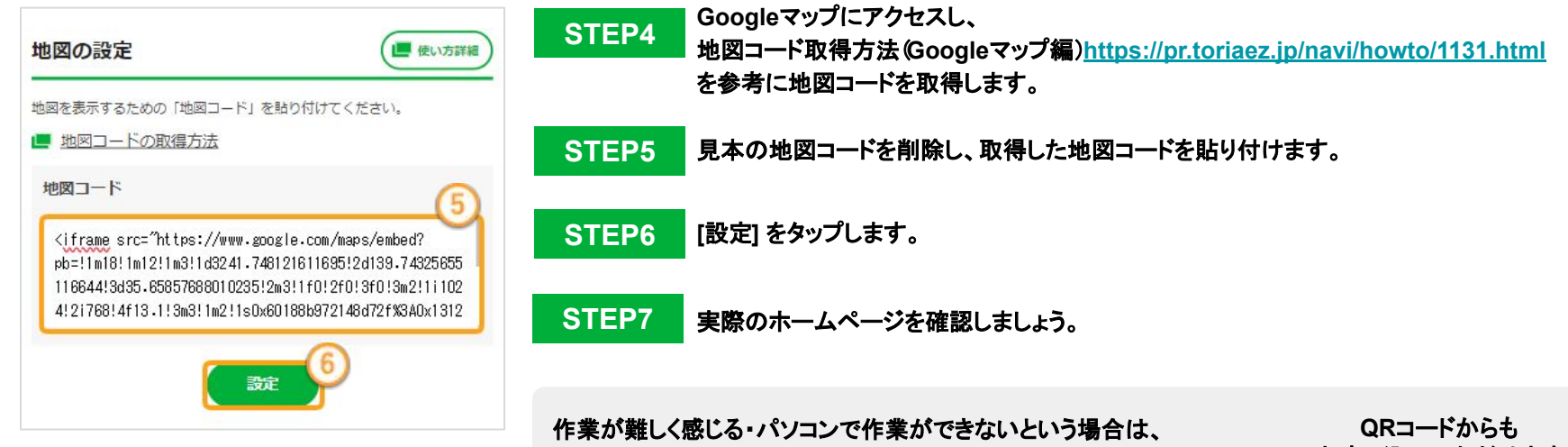

「とりあえず**HP**[無料個別レッスン」](https://pr.toriaez.jp/navi/lounge/soudan)にてお手伝いいたしますので、 お気軽にお申し込みください。

**▼**個別レッスンのお申し込みはこちらから **<https://pr.toriaez.jp/navi/lounge/soudan>** お申し込みいただけます

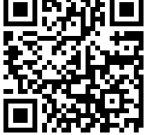

#### 完成!プレビューをタップして全体をチェックしましょう。

#### おつかれさまでした!

# とりあえず**HP**では、以下のようなサポートもご用意しています。

お待ちしております。

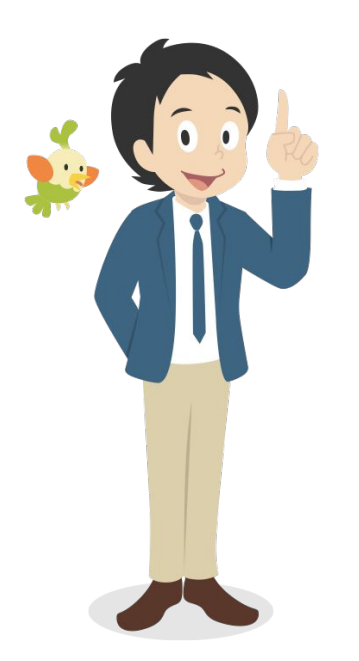

**▼**無料個別レッスン **<https://pr.toriaez.jp/navi/lounge/soudan>** ホームページ作成のプロに個別にホームページの相談ができる オンラインサポートです。操作が難しい場合は、 ホームページ作成のお手伝いもできるので、ぜひご参加ください。

**▼**使い方サポート **[https://pr.toriaez.jp/navi/howto\\_sp](https://pr.toriaez.jp/navi/howto_sp)** やりたいこと別に図入りで説明しているページです。 「これをしたいのだけど分からない」という場合は、 こちらをご覧ください。

**▼**サポート一覧 **<https://pr.toriaez.jp/navi/>** そのほかにもホームページ作成に役立つサポートを たくさんご用意しております。ぜひご活用ください。

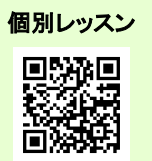

使い方サポート

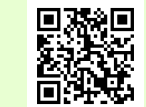

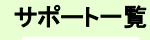

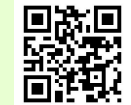

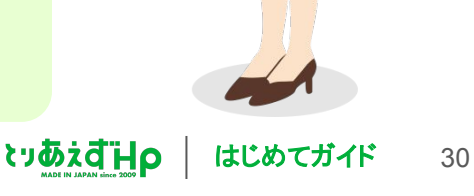